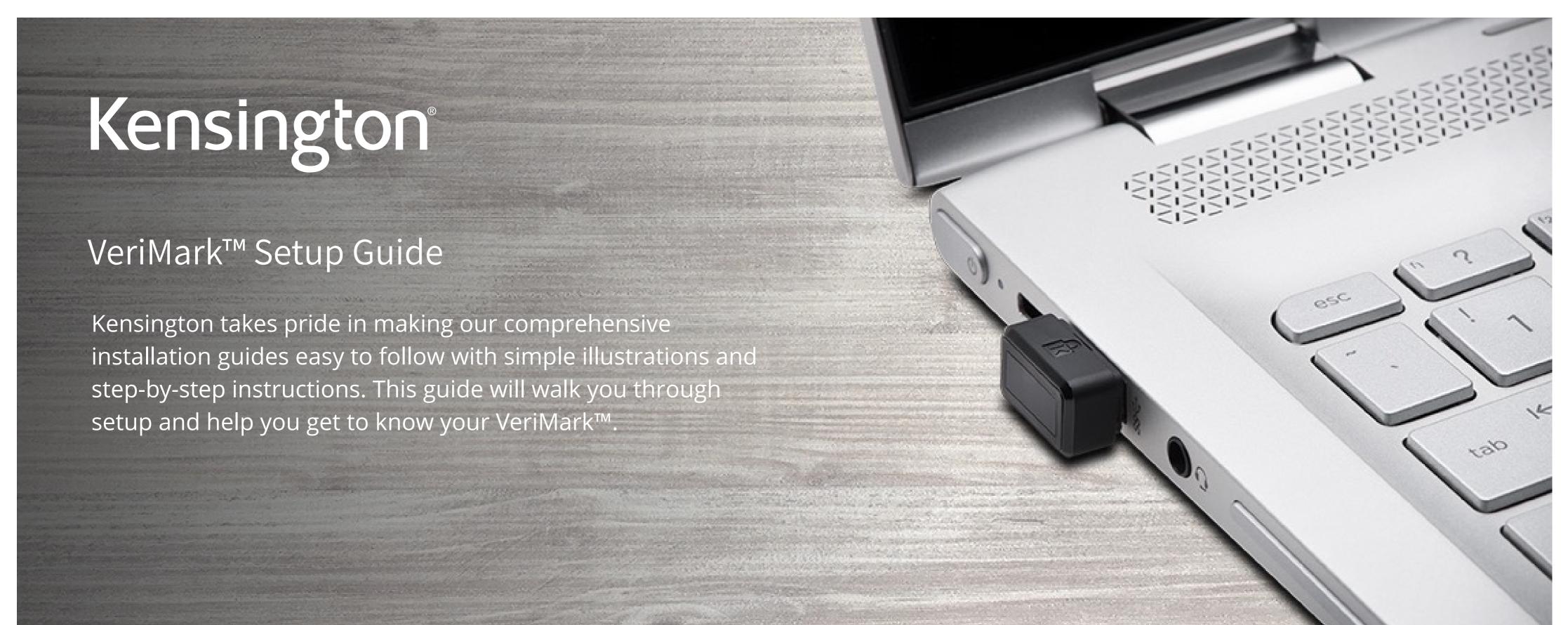

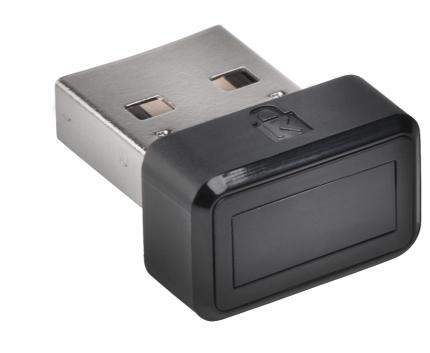

Please update operating system (Windows 10) before setting up Verimark. If using an online service for WebAuthn make sure you use the latest browser version (Edge, Chrome, Safari and Firefox.)

## VeriMark™ Login.gov Setup Guide

1. Select **Login.Gov** icon to sign-in your account

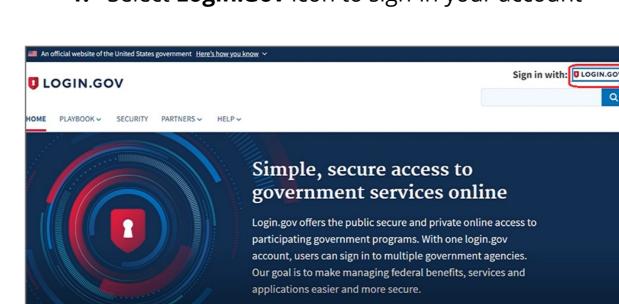

2. Key in your email address and password then click Sign in

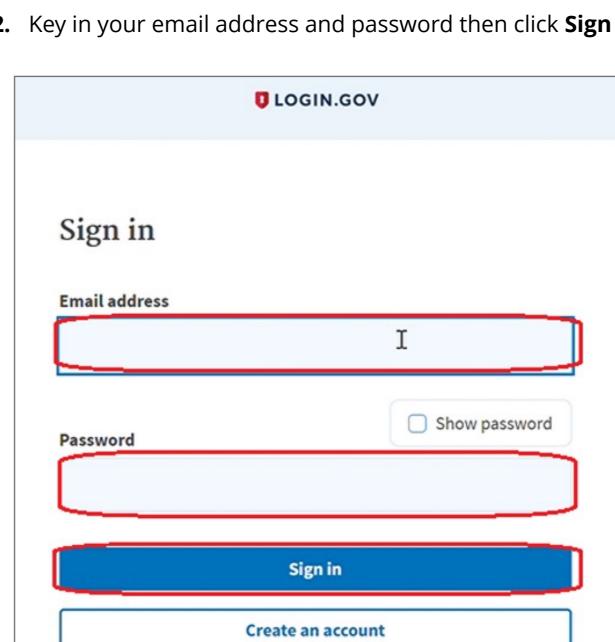

3. Select +Add security key icon at Security Key of TWO-FACTOR AUTHENTICATION

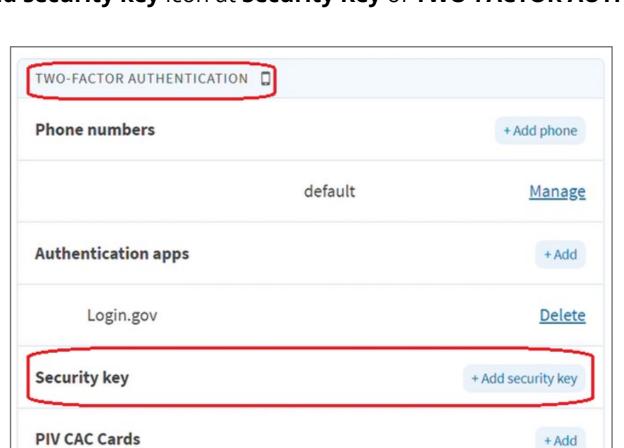

**4.** Insert your security key to PC

**5.** Setup your security key nickname, then click **Continue** 

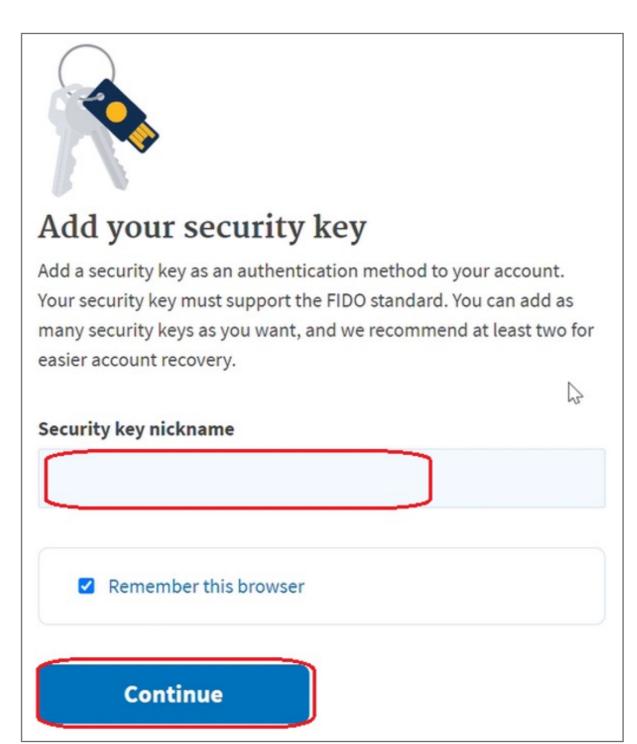

6. You can see the message 'You enabled a security key' above your account information once added key successfully

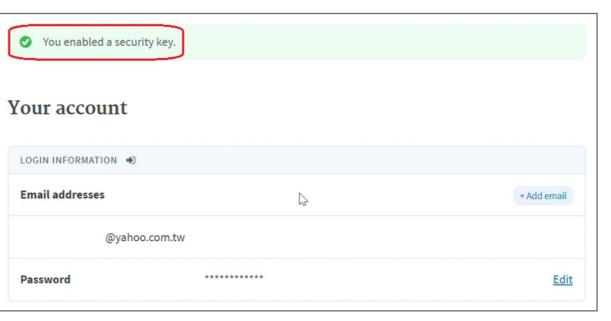

## How to Remove Security Key from Your Account

1. Select **Login.Gov** icon to sign-in your account

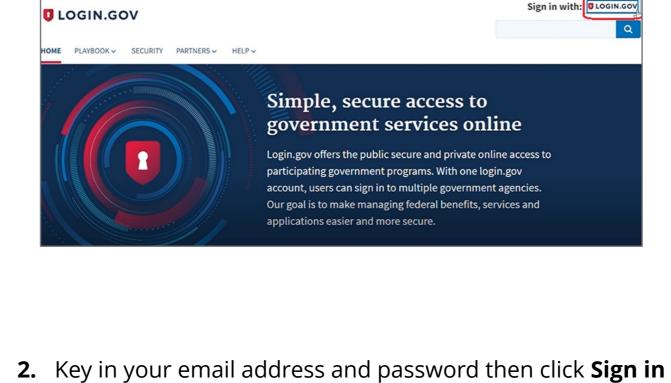

**U**LOGIN.GOV

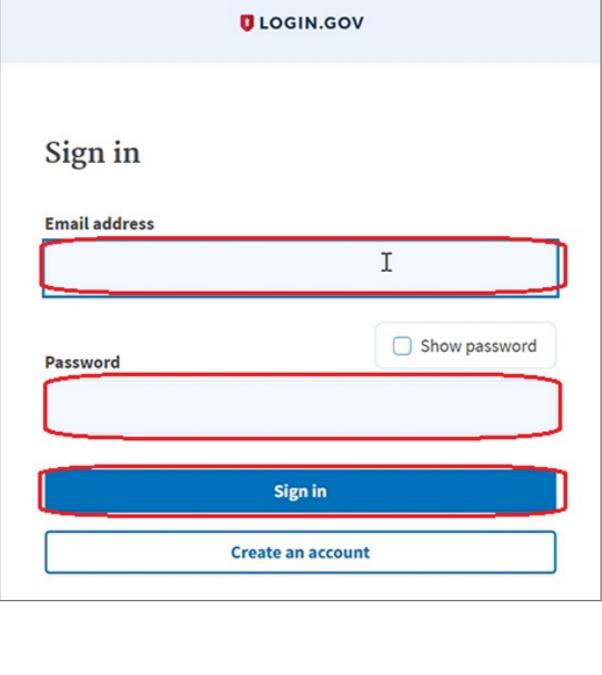

**3.** Insert your registered security key **U**LOGIN.GOV

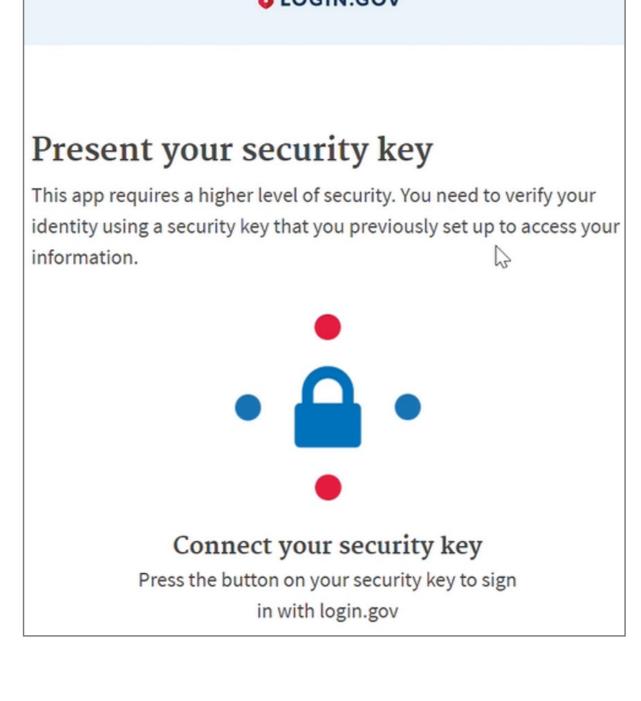

**4.** Click **Continue** button once security key verified

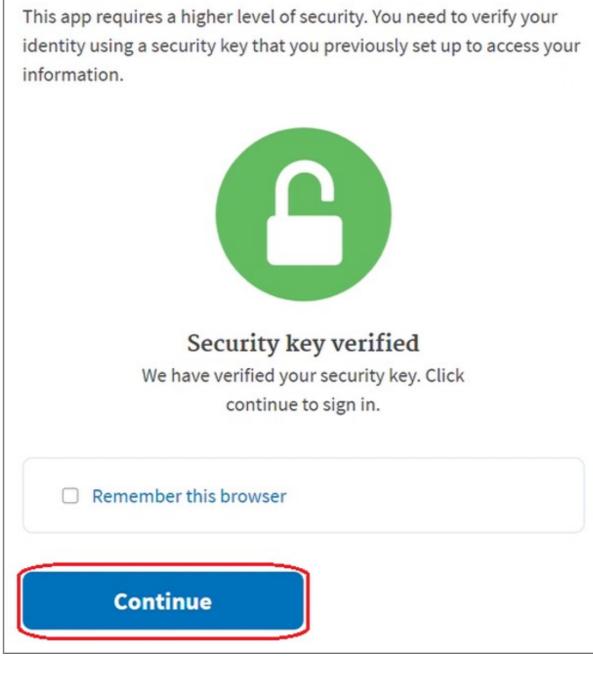

5. To remove your security key, please select **Remove key** icon at **Security Key** of **TWO-FACTOR AUTHENTICATION** 

Remove key

Kensington DT